10. 見積書提出(随意契約、オープンカウンタ) 10.1. 見積書の入力

見積書提出後は、見積書の変更・取消はできません。

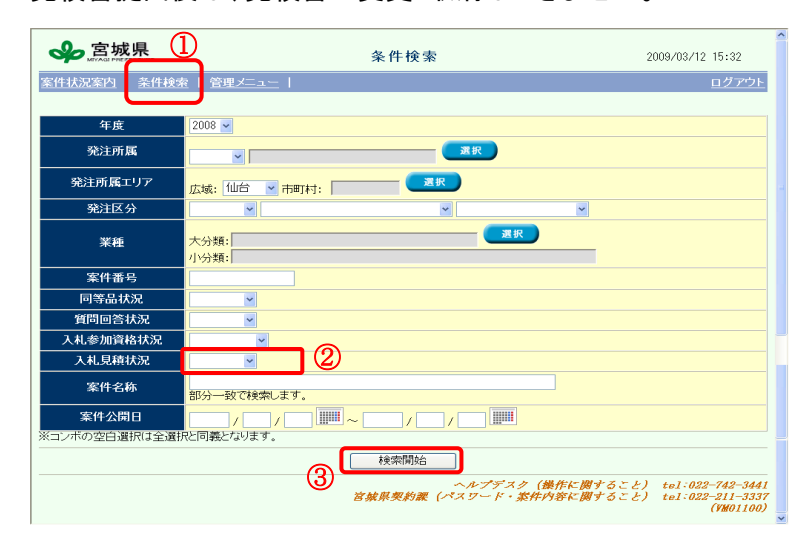

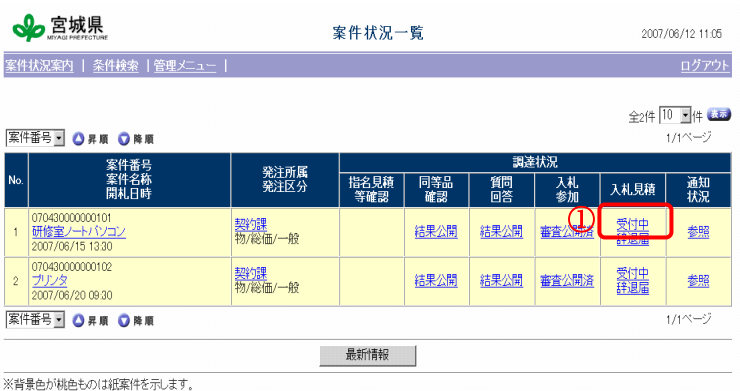

ヘルプデスク tel:022-742-3441 fax:022-742-3442(VM01010)

案件の選択 ①「条件検索」を押下します ②「見積状況」を「受付中」に指定します。 ③ 「検索開始」ボタンを押下します。 ※随意契約案件の場合、「案件状況案内」 画面で「入札見積-入札見積書作成中/未 提出」行、「指名案件数」列の件数を押 下することで対象を検索できます。 「指名案件数」列を選択。 案件の検索

検索条件に該当する案件が「案件状況一 覧」画面に表示されます。 ①見積書提出を行いたい案件の見積状況 の「受付中」を押下します。

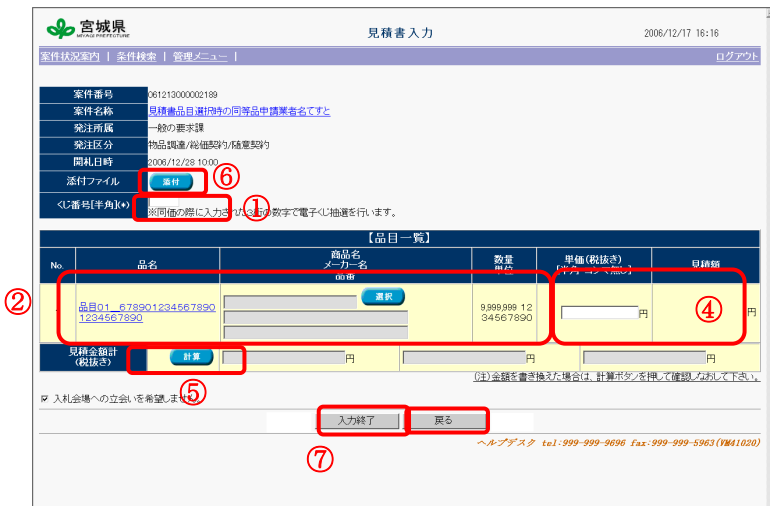

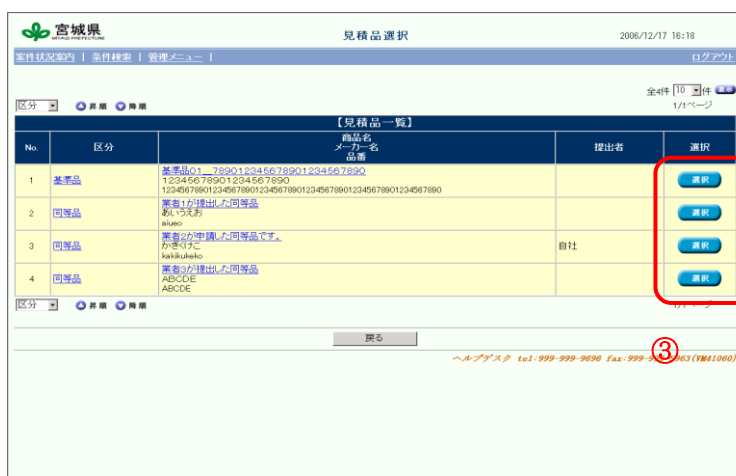

### 見積書の入力

「見積書入力」画面が表示されます。 ①同価時の抽選に使用する、くじ番号を 入力します。

②商品名、メーカー名、品番、商品名を 指定するため「選択」ボタンを押下し、 「見積品選択」画面を表示します。

③「見積品選択」画面より基準品または 採用された同等品の選択を行い、「見積書 入力」画面へ戻ります。

※役務案件の場合は、商品の指名を行わ ないため②、③の操作は行いません。

④単価(税抜き)を入力します。

⑤見積額の合計を確認するため「合計」 ボタンを押下し、ボタン右側に表示され る金額を確認します。

⑥必要に応じてファイルを添付します。 添付ボタン押下後の操作手順は、[『7](#page--1-0).2 [【参考】ファイル添付』](#page--1-0)を参照して下 さい。

⑦「入力終了」ボタンを押下します。

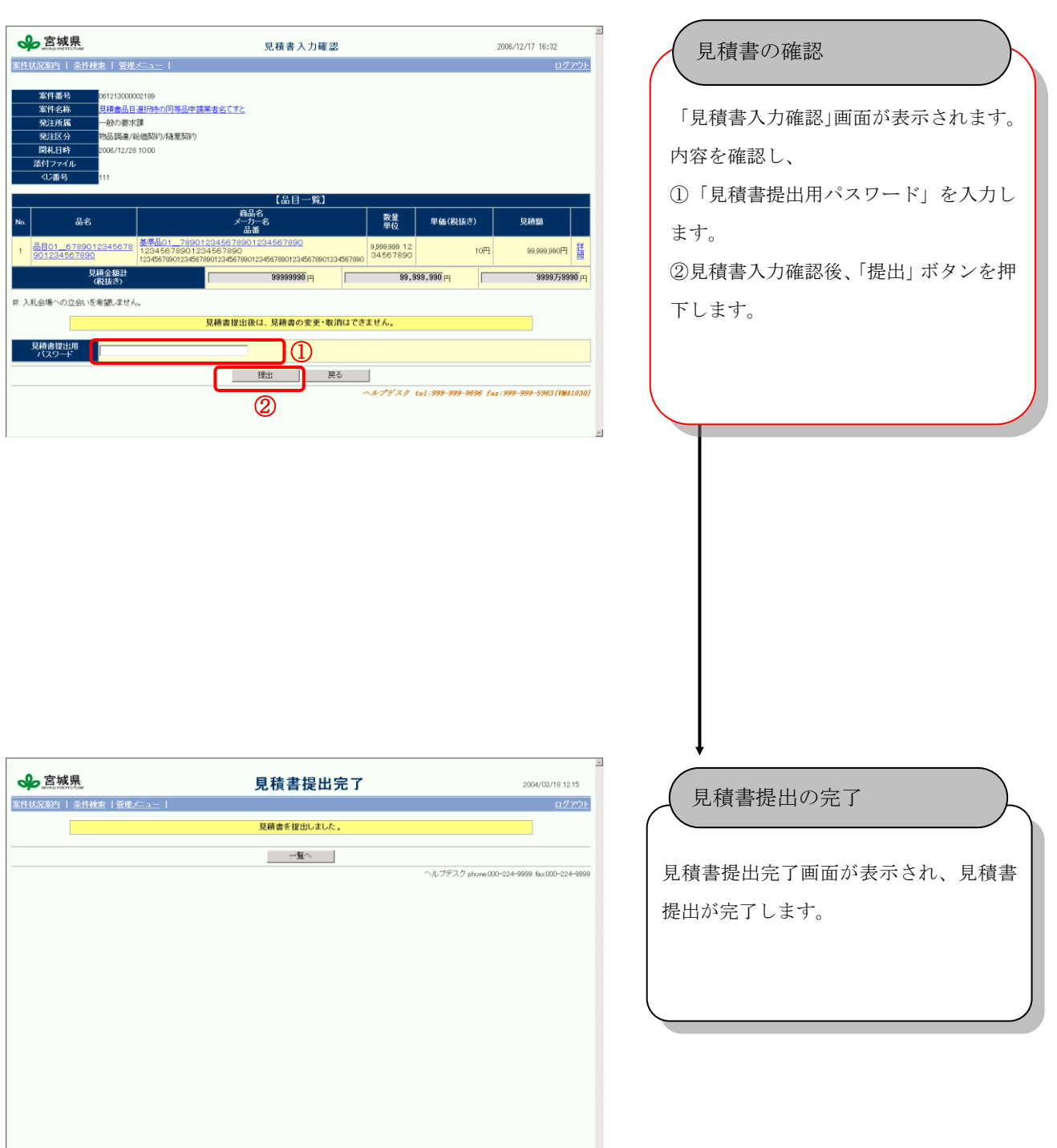

#### 10.2. 見積依頼の辞退

※ 随意契約案件にて見積依頼受けた場合、あるいは開札結果が、再見積、不落随意契約になり、見積 の依頼を受けた場合のみ辞退が出来ます。

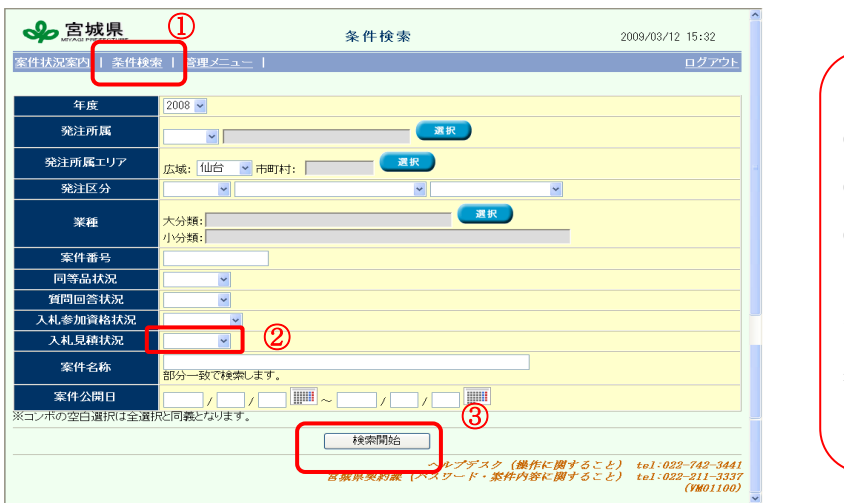

案件状況一覧

指名見積<br>等確認

**一最新情報** 

一<br>同等品<br>確認

結果公開

発注所属<br>発注区分

契約課<br>物/総価/オ

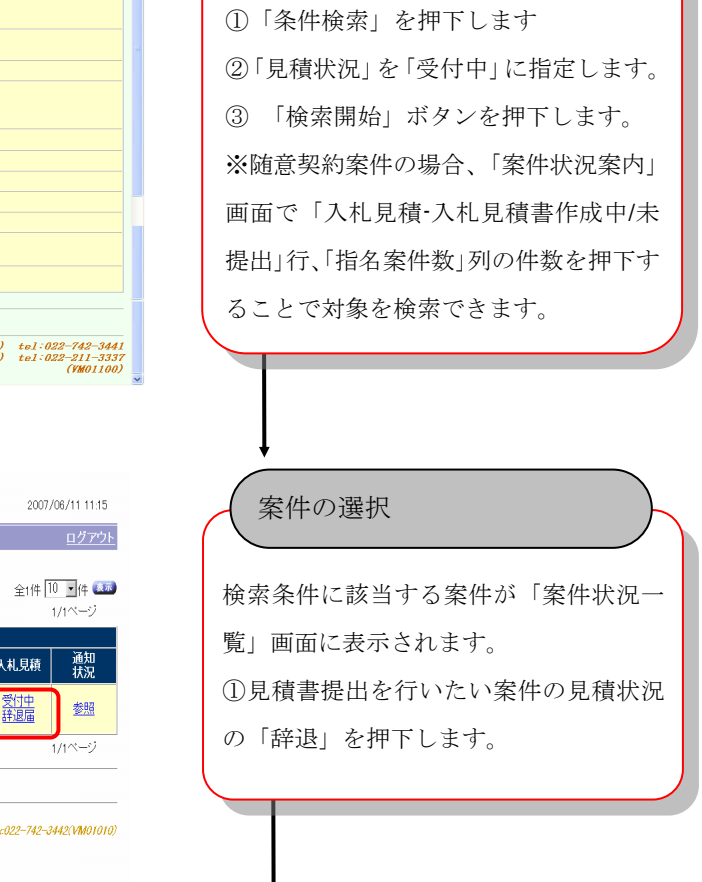

案件の検索

|<br>|案件状況案内 | 条件検索 | 管理メニュー |

案件番号<br>案件名称<br>開札日時

↓方室城県

実件番号■ ●昇順 ●降順

1 研修室ノートパソコン<br>2007/06/15 13:30

**EFFER OF THE ONE** 

ヘルプデスク tel022-742-3441 fax

 $^{\circledR}$ 

調達状況

入札

簡略

結果公開

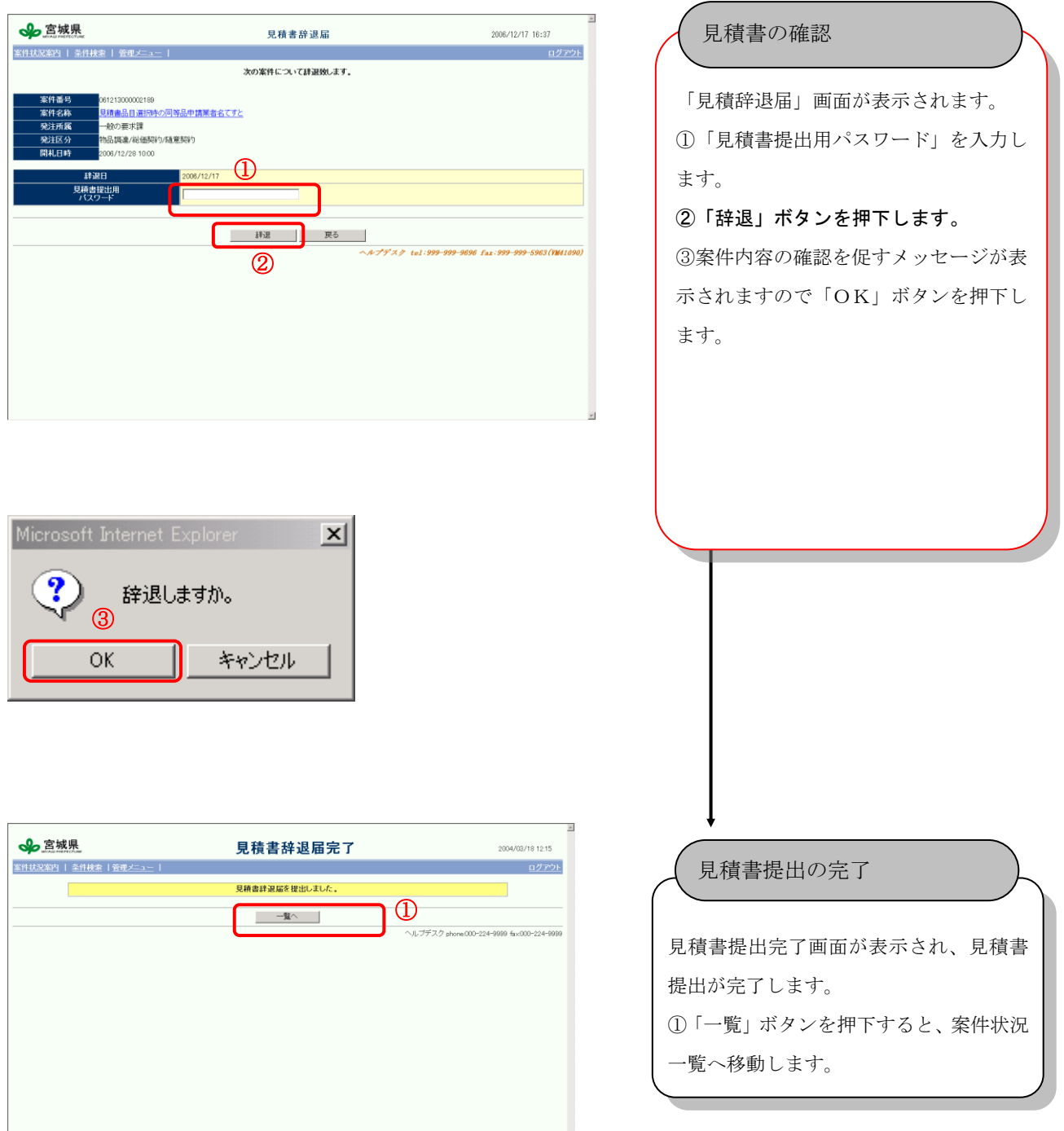

# 11. 入札書提出(一般競争、指名競争)

### 11.1. 入札書提出

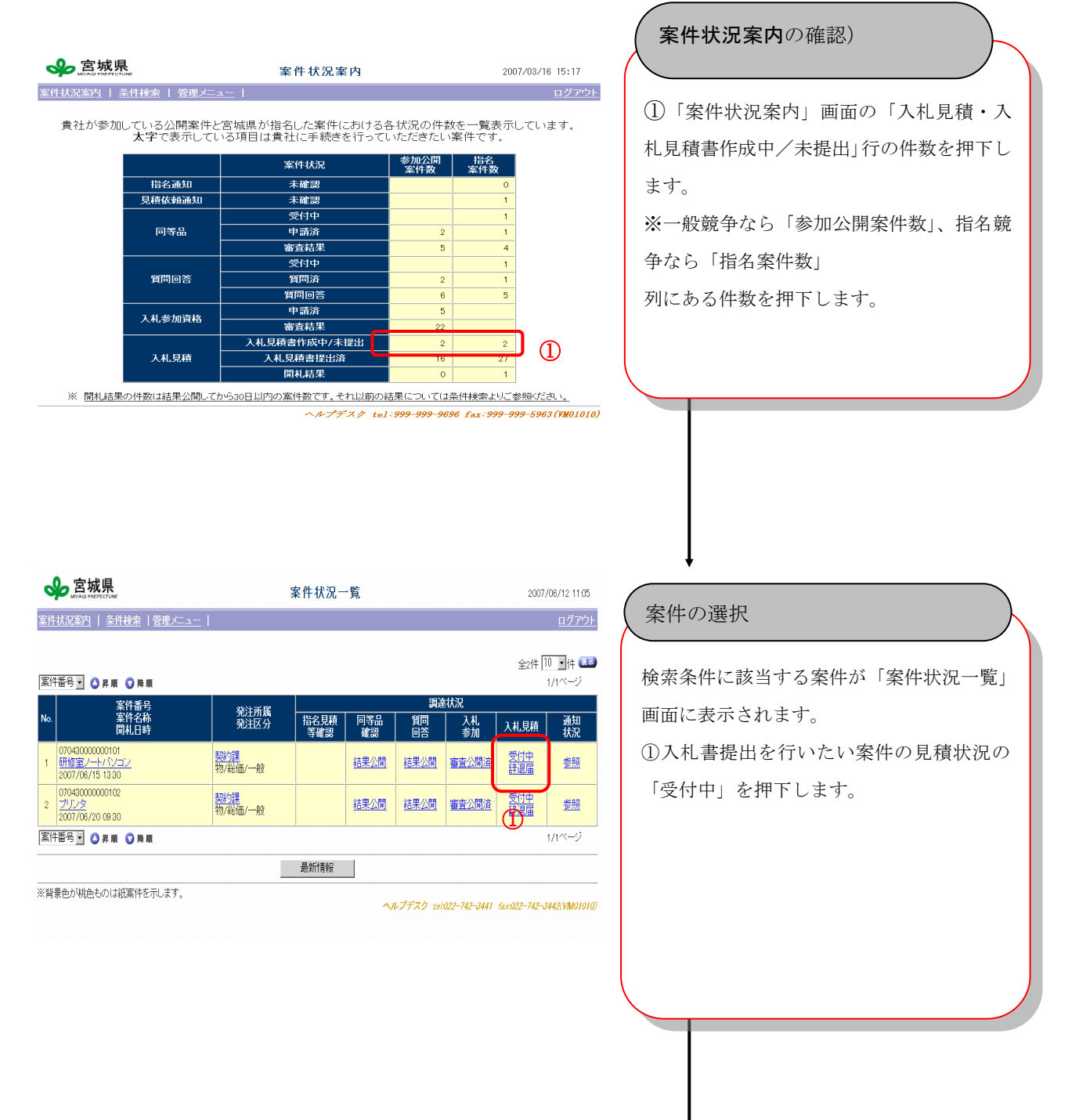

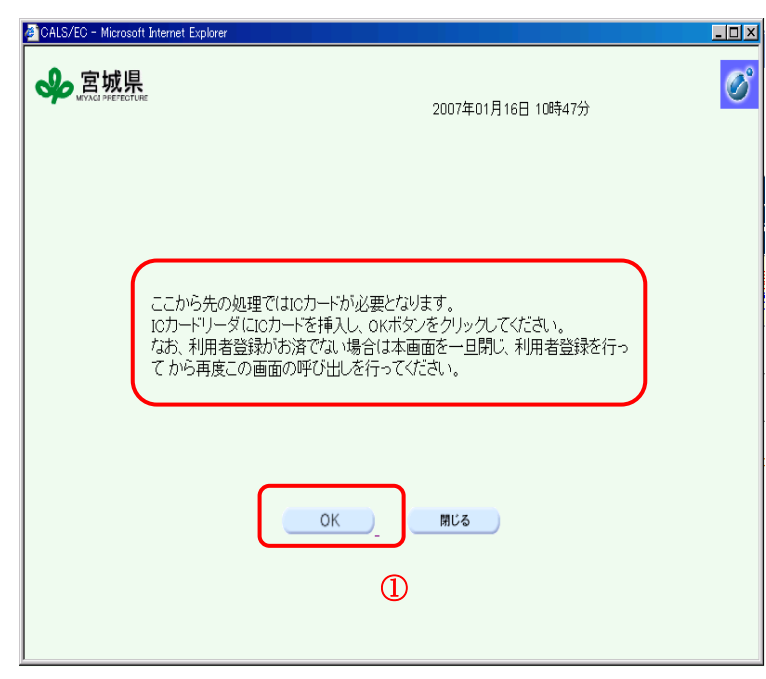

【ICカード利用者の場合】

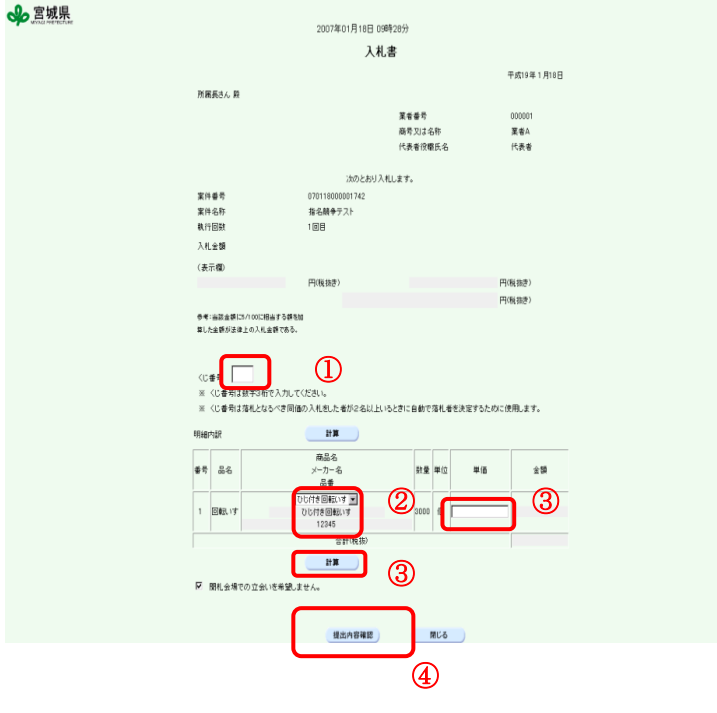

※ ICカードリーダにICカードを挿入 してください。 ※ 利用者登録がお済でない場合は、本画 面を一旦閉じ、利用者登録を行ってか ら再度この画面の呼び出しを行ってく ださい。 ① ICカードを挿入後、「OK」を押下し ます。 IC カード画面への遷移 ①同価時の抽選で使用する、「くじ番号」、 任意の数字三桁を入力します。 ②商品名、メーカー名、品番、商品名を指 定するため▼ボタンを押下し、プルダウン から、選択します。 ③「単価」を入力し、「計算」を押下して、 合計金額が入力されていることを確認し ます。 ④「提出内容確認」を押下します。 入札書画面へ遷移

Ø

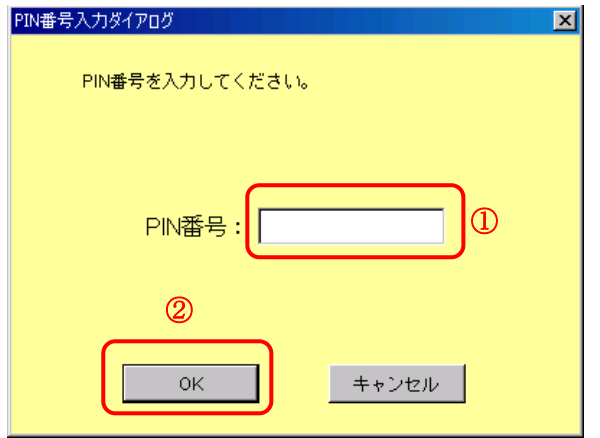

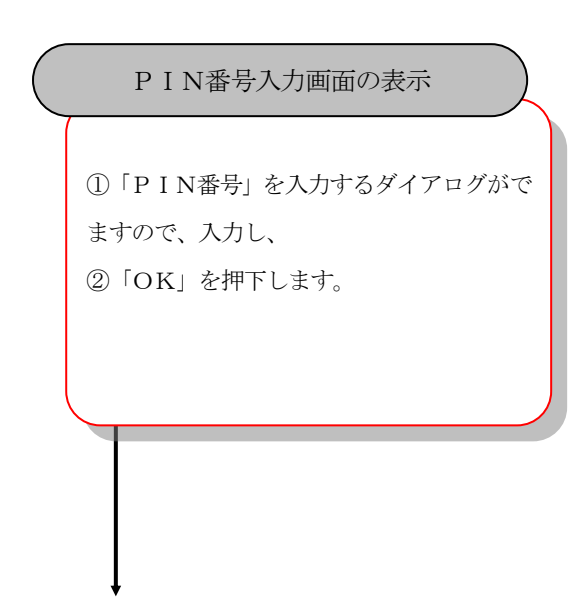

### 【ICカード利用者の場合】

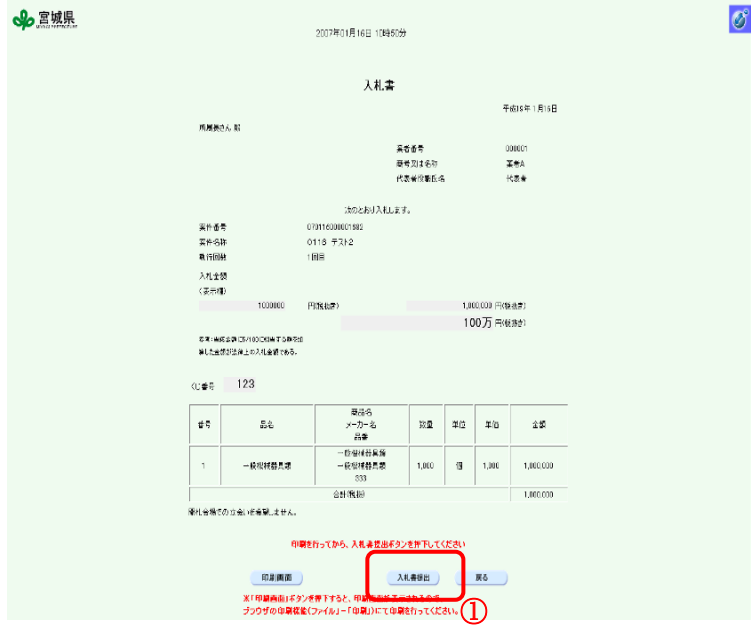

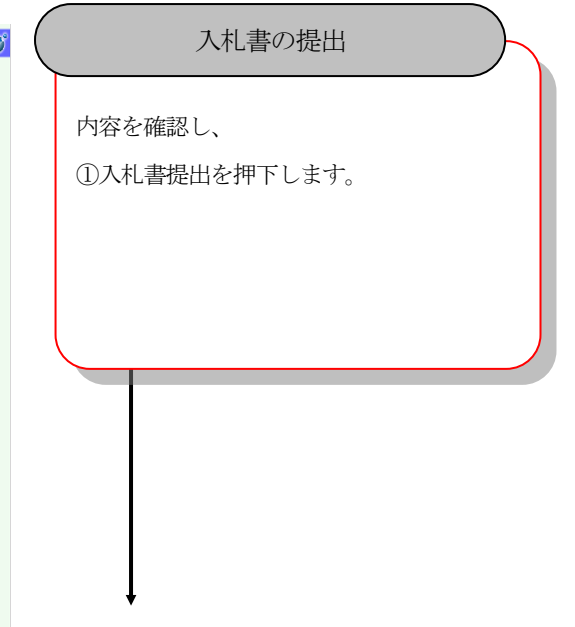

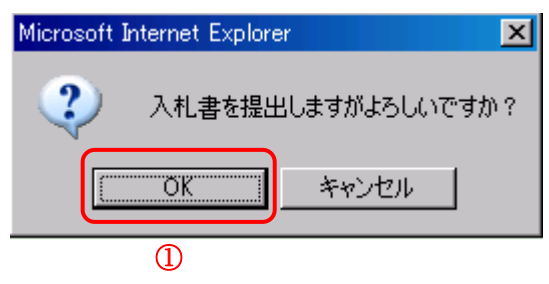

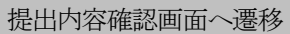

① メッセージが表示されたら、「OK」を 押下します。

【ICカード利用者の場合】

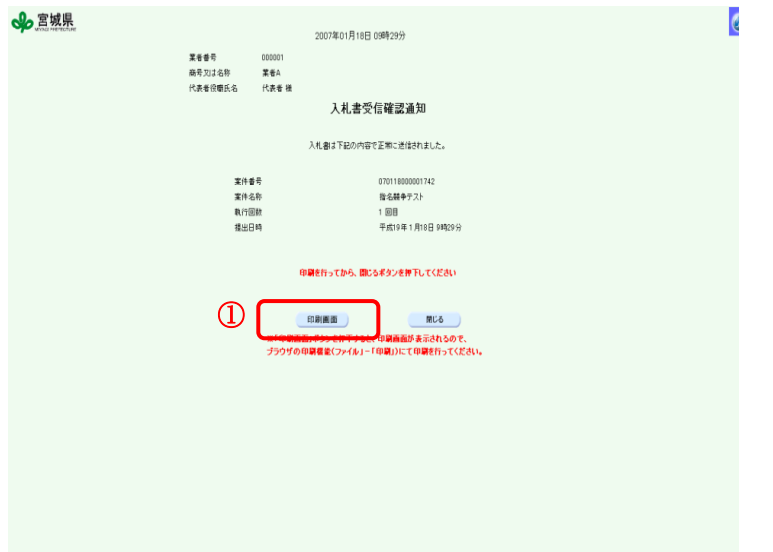

#### 入札書受信確認通知画面へ遷移

①「印刷画面」を押下し、ブラウザの印刷機 能(「ファイル」ー「印刷」)にて印刷を行っ てください。

## 【IDパスワード利用者の場合】

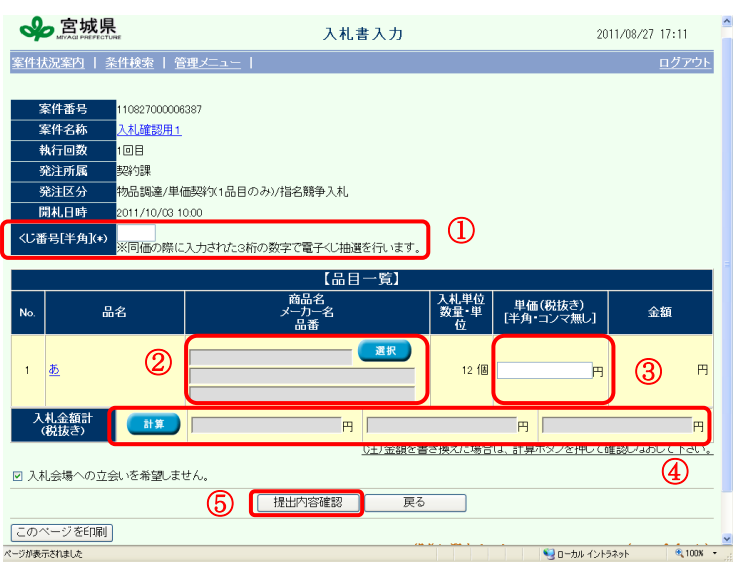

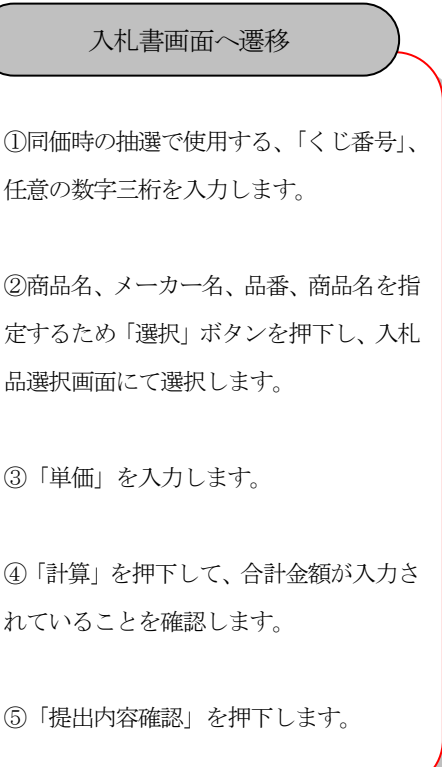

# 【IDパスワード利用者の場合】

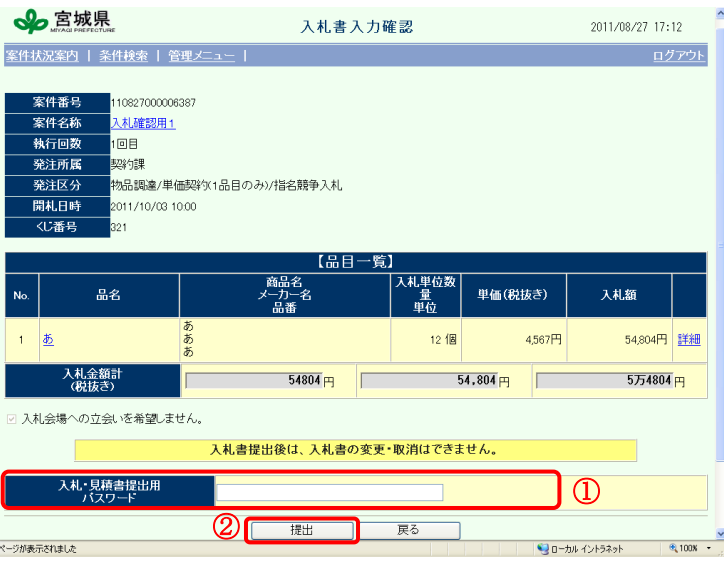

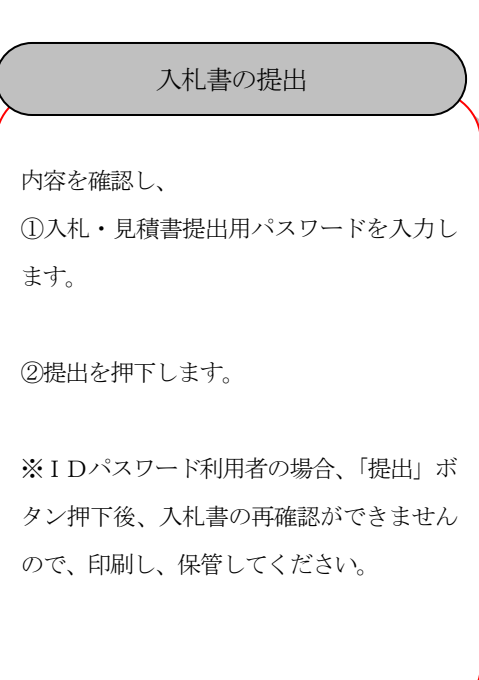

### 【IDパスワード利用者の場合】

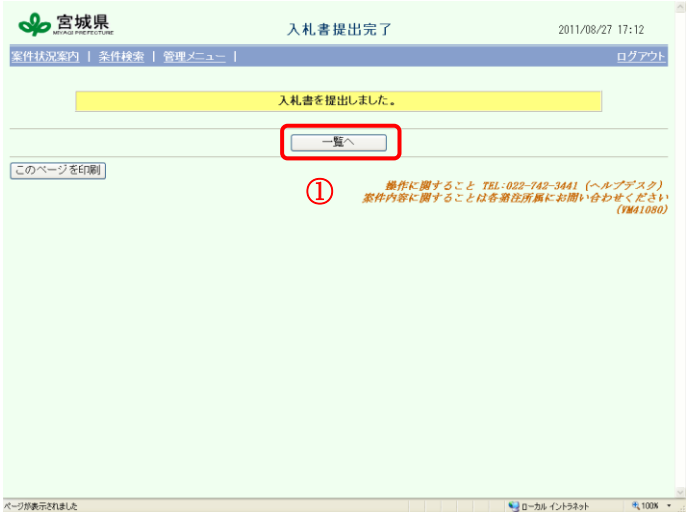

#### 入札書提出完了

①一覧を押下し、案件状況一覧画面へ戻り ます。

※ IDパスワード利用者の場合、案件 状況一覧画面に遷移後、入札見積の「提 出済」はリンクになりませんので、入 札受付票の内容を再確認することはで きません。

#### 11.2. 入札辞退

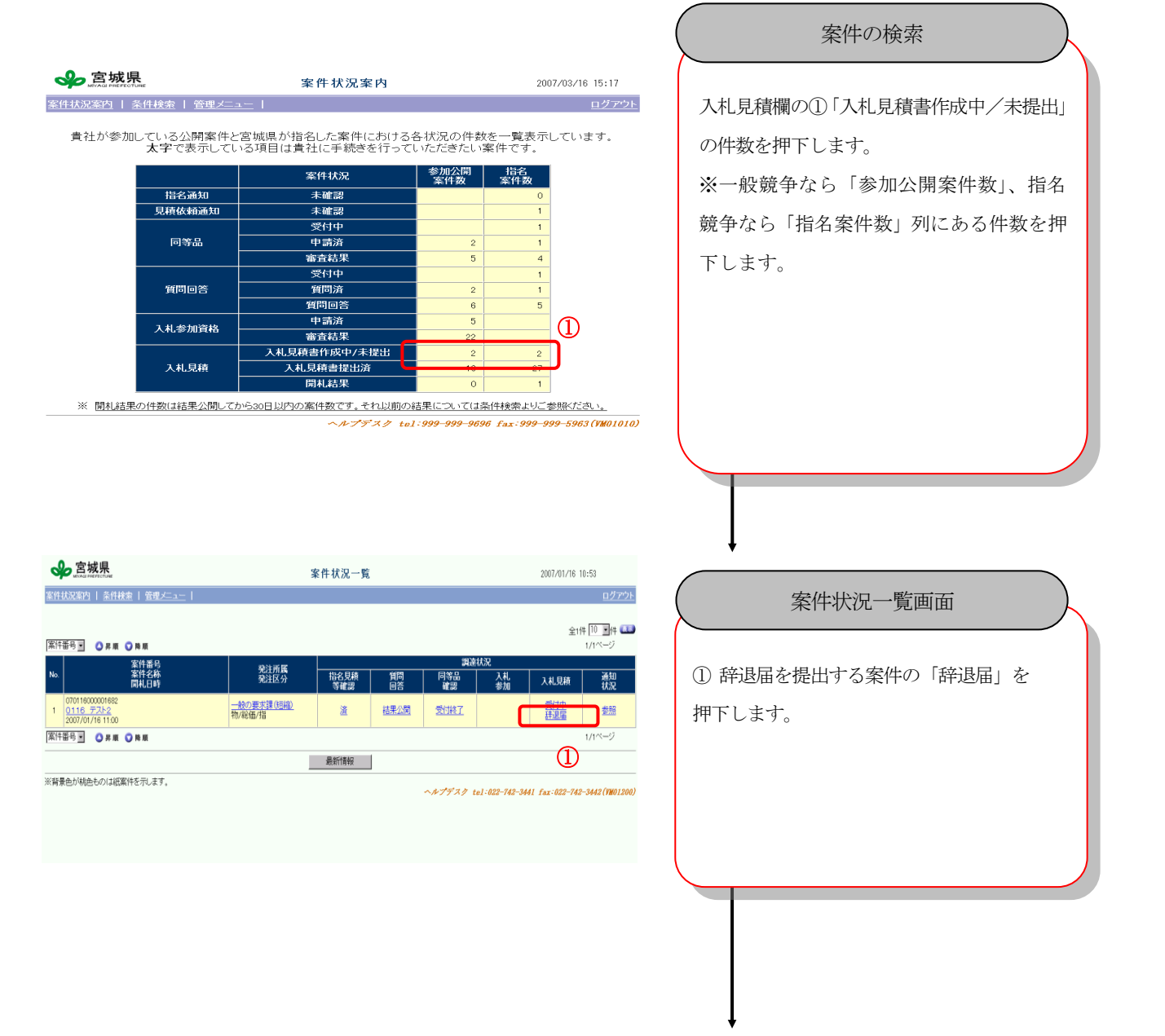

#### 【ICカード利用者の場合】 IC カード画面 CALS/EC - Microsoft Internet Explorer  $\overline{L}$ ↓ 宮城県  $\overline{O}$ ※ ICカードリーダにICカードを挿入してく 2007年01月18日 09時32分 ださい。 ※ 利用者登録がお済でない場合は、本画面を一 旦閉じ、利用者登録を行ってから再度この画 ここから先の処理ではICカードが必要となります。<br>ICカードリーダにICカードを挿入し、OKボタンをクリックしてください。<br>なお、利用者登録がお済でない場合は本画面を一旦閉じ、利用者登録を行っ<br>てから再度この画面の呼び出しを行ってください。 面の呼び出しを行ってください。 ① ICカードを挿入後、「OK」を押下します。 OK 閉じる  $\overline{\mathbb{O}}$ 【ICカード利用者の場合】 辞退届画面CALS/EC - Microsoft Internet Explorer  $\Box$ D $\Box$ ↓ 宮城県  $\overline{\mathcal{O}}^{\circ}$ ①「提出内容確認」を押下します。 2007年01月16日 10時54分 辞退届 平成19年1月16日 所属長さん 殿 業者番号 100004 商号又は名称 テスト業者4 手州戸 四郎 代表者役職氏名 次の案件について辞退します。 案件番号  $070116000001682$ 案件名称 0116 テスト2 執行回数 1回目 提出内容確認 開じる )  $\overline{\textcircled{1}}$

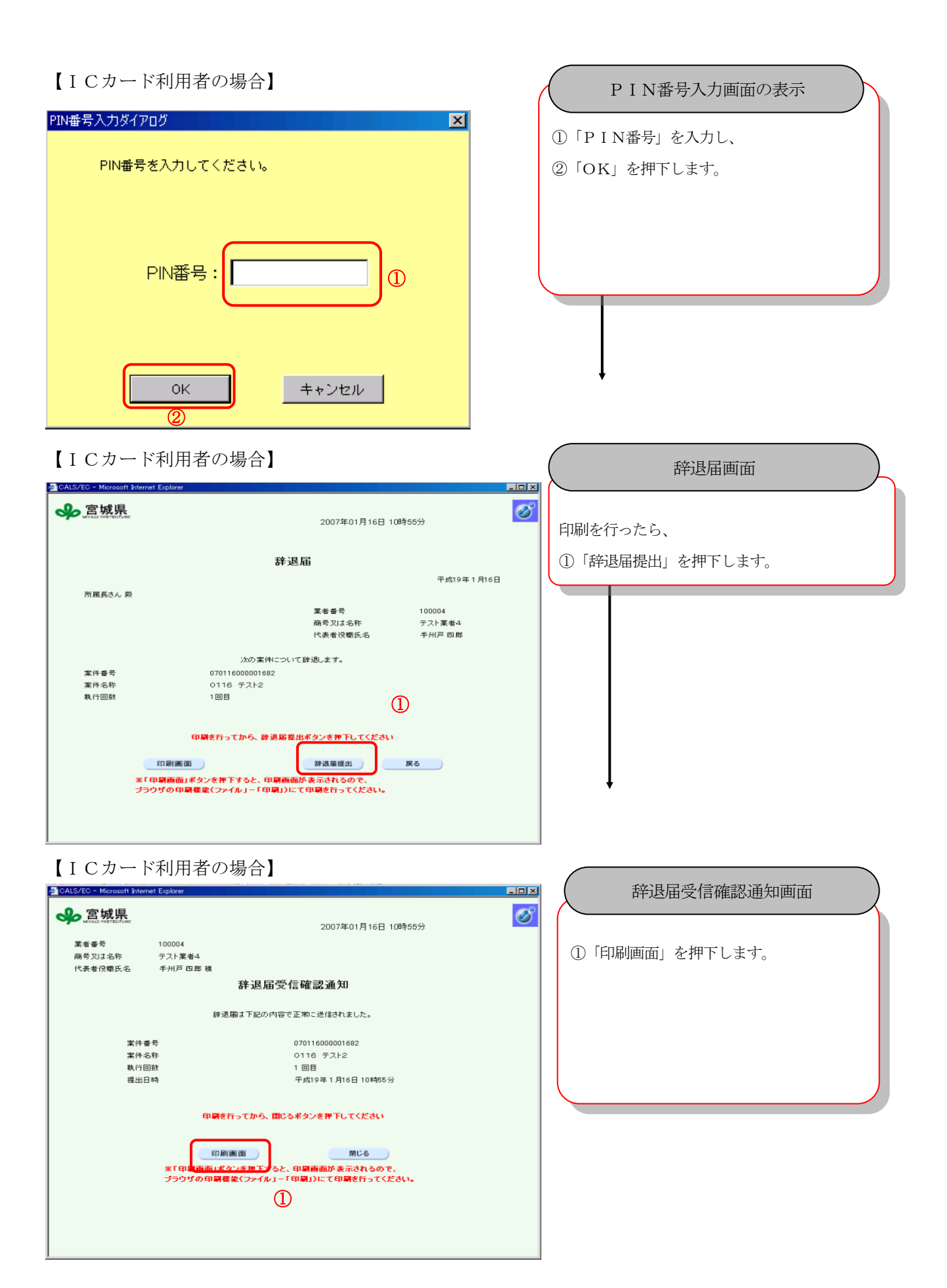

### 【ID/パスワード利用者の場合】

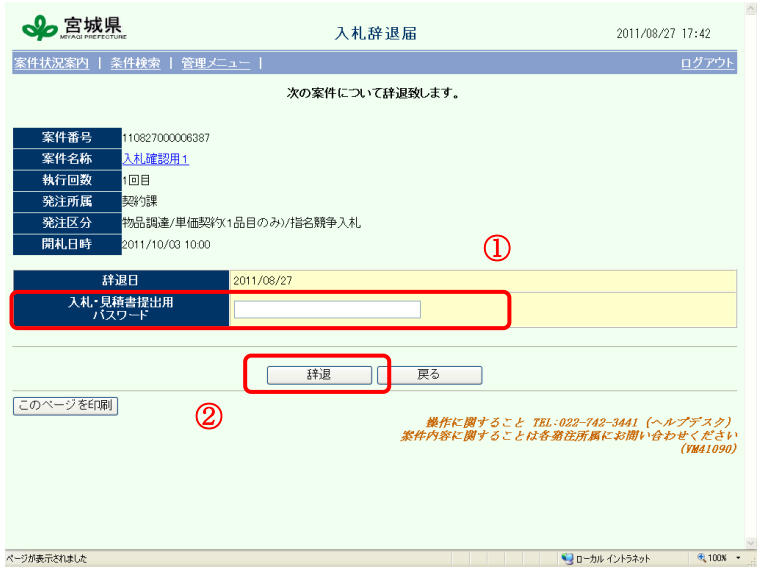

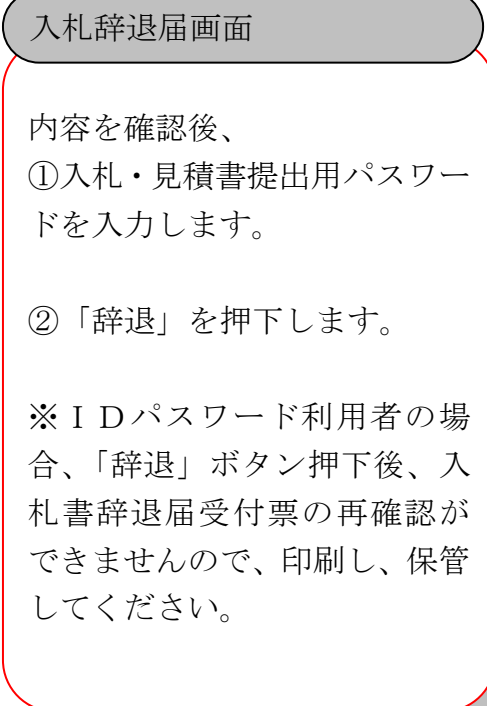

### 【ID/パスワード利用者の場合】

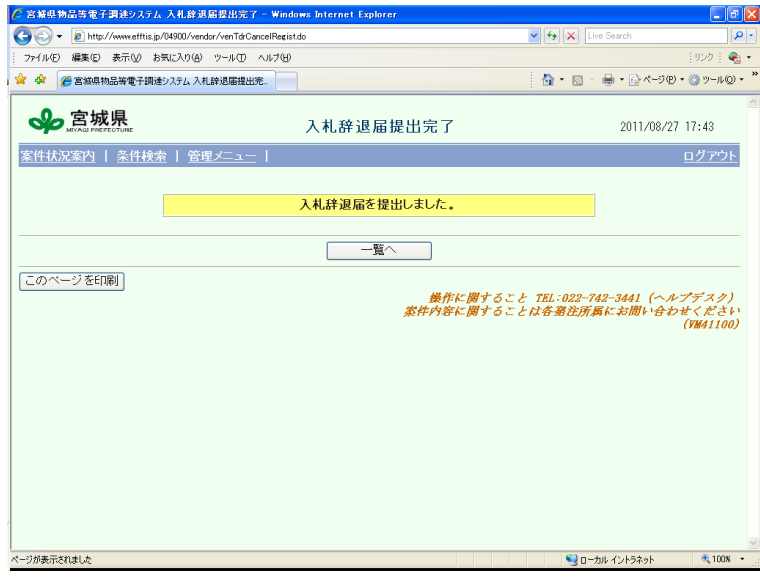

# 入札辞退届提出完了画面

①一覧を押下し、案件状況一覧画面へ戻り ます。

※ I D パスワード利用者の場 合、案件状況一覧画面に遷移後、入 札参加の「辞退済」はリンクになり ませんので、入札辞退届の内容を再 確認することはできません。

#### 12. 開札結果確認

#### 12.1. 開札結果の閲覧(オープンカウンタ、随意契約)

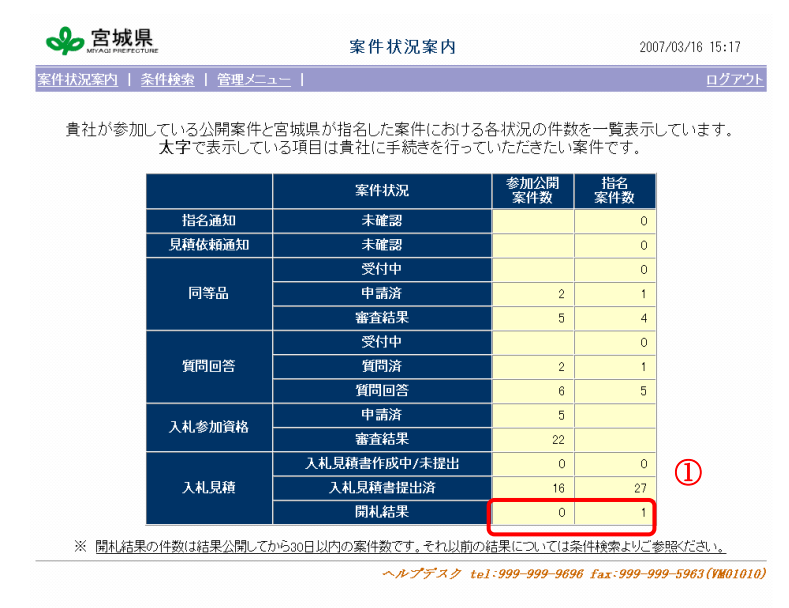

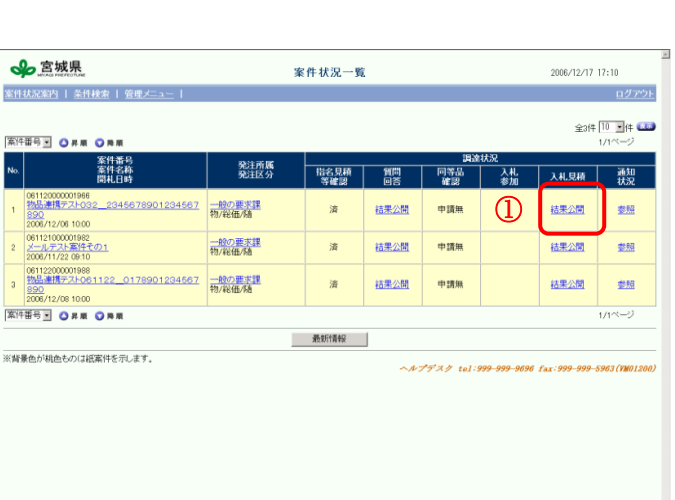

案件の選択

該当する案件が「案件状況一覧」画面に 表示されます。

①「案件状況案内」画面で入札見積の「開

※オープンカウンタ案件なら「参加公 開案件数」列、随意契約案件なら「指

札結果」欄の件数を押下します。

案件の抽出

名案件数」列の件数を押下します。

①見積合わせ結果の確認を行いたい案件 の見積状況欄の「結果公開」を押下し ます。

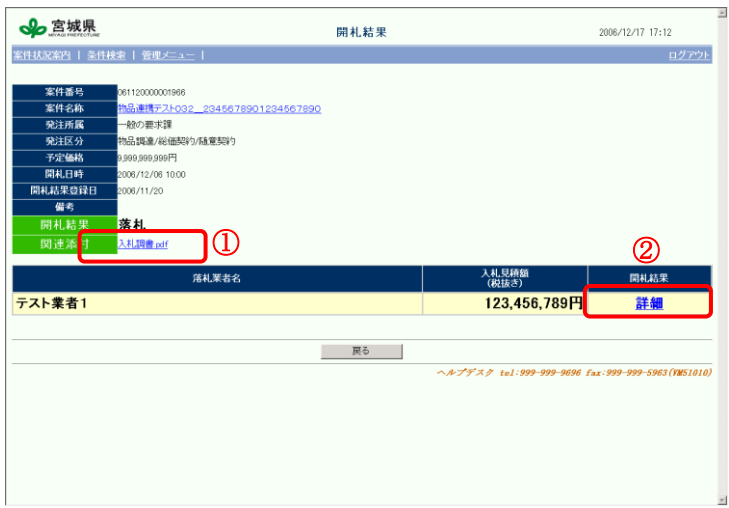

#### 開札結果の表示

「開札結果」画面が表示されます。 ①添付されている入札調書等の確認を行 えます。ファイル名を押下後、必要に応 じて参照や保存を行って下さい。 ②詳細リンクを押下することにより、「開 札結果詳細」画面を表示します。

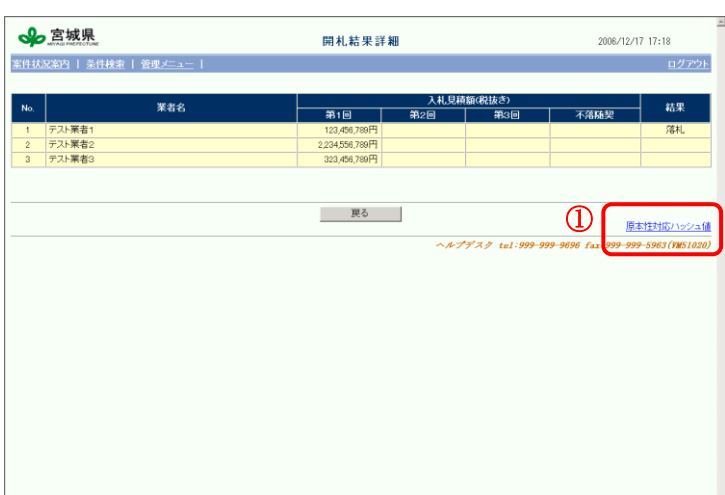

原本性対応ハッシュ値公開

| 戻る |

|開札前入札金額:2566-794323b453885f5181f1b824d0b<br>|開札後入札金額:2566-794323b453885f5181f1b824d0b

開札前入札金額:ece6335d0c79k203ff58e1cc50c19679<br>開札前入札金額:ece6335d0c79k203ff58e1cc50c19679

開札前入札金額:se9s50s9248412e341s0s430dbs621b<br>開札後入札金額:se9s50s9248412e341s0s430dbs621b

☆宮城県

-<br>室件状况室内 | 条件検索

ー<br>テスト業者2

テスト業者3

開札結果詳細の表示

「開札結果詳細」画面が表示されます。 ①各業者が入力したくじ番号、見積金額 の原本性を確認したい場合「原本性対応 ハッシュ値」リンクを押下します。 ※リンクが表示されるのは随意契約また はオープンカウンター案件の 場合のみです。

ハッシュ値の表示

「原本性対応ハッシュ値」画面に表示さ れます。開札前の値と開札後の値が変更 されていないことを確認することが出来 ます。

2006/12/17 17:21

- 開札前くじ番号: 66<br>- 開札前くじ番号: 66<br>- 開札録くじ番号: 66

開札前くじ番号: bobe<br>開札前くじ番号: bobe

開札前くじ番号:310dcbbf4c<br>開札後くじ番号:310dcbbf4c

#### 12.2. 通知書の確認(オープンカウンタ、随意契約)

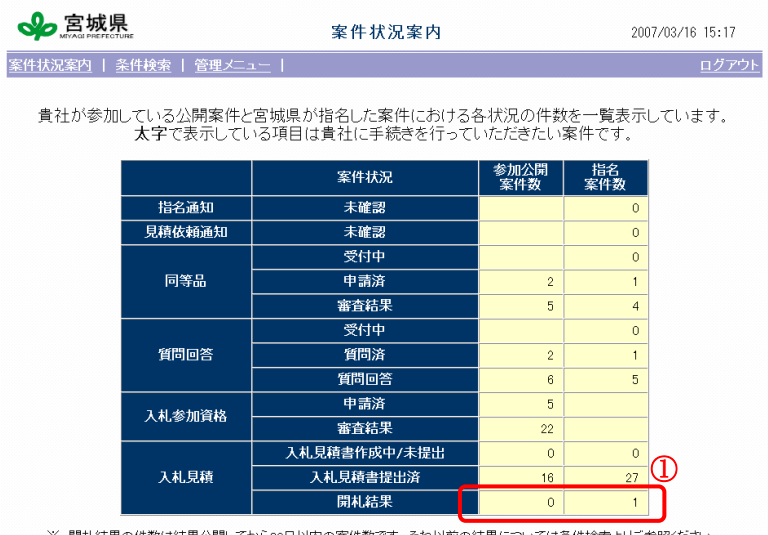

#### 案件の抽出

案件の選択

①「案件状況案内」画面で入札見積の「開 札結果」欄の件数を押下します。 ※オープンカウンタ案件なら「参加公 開案件数」列、随意契約案件なら「指 名案件数」列の件数を押下します。

※ 開札結果の件数は結果公開してから30日以内の案件数です。それ以前の結果については条件検索よりご参照ください。  $\land \land \not\uparrow \not\vdash \land \not\uparrow$  tel:999-999-9696 fax:999-999-5963(VM01010)

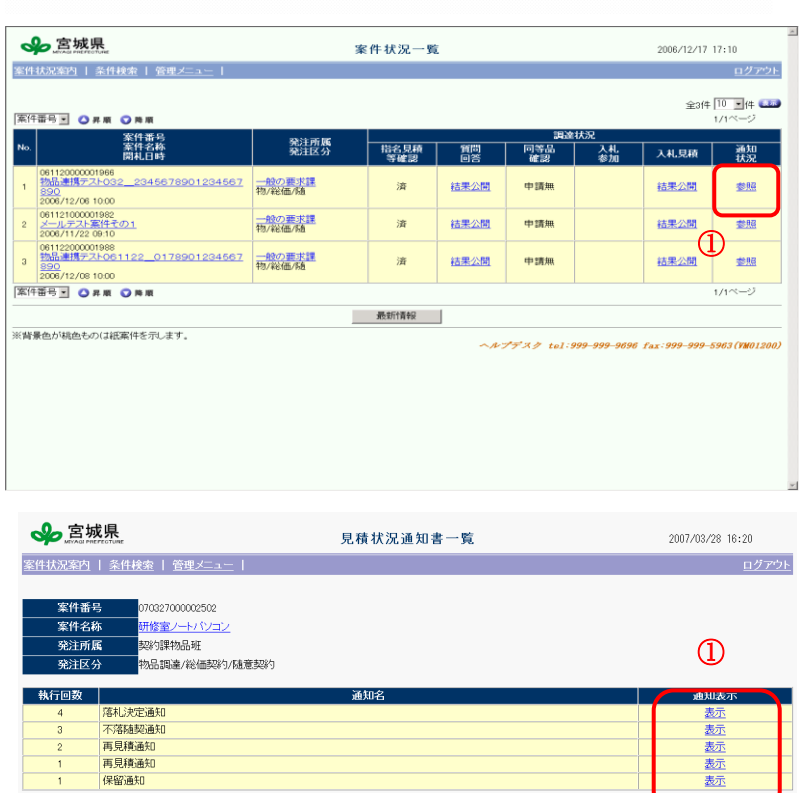

| 戻る |

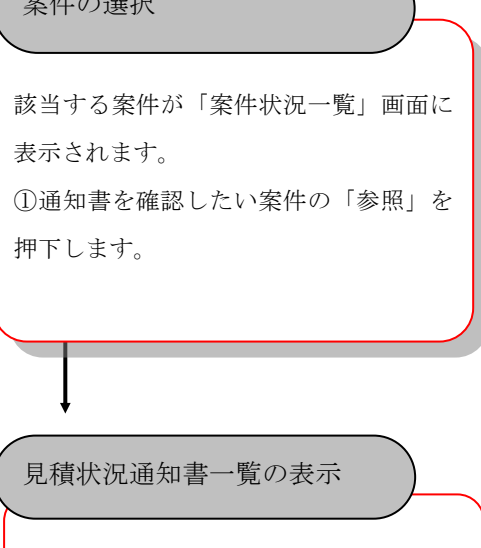

「通知書一覧」画面が表示されます。 ①「表示」ボタン押下で、通知書が表示さ れます。

基示 表示

 $\wedge \mathcal{N} \mathcal{I} \mathcal{F} \mathcal{A} \mathcal{I}$  tel:999-999-9696 fax:999-999-5963 (VM50010)

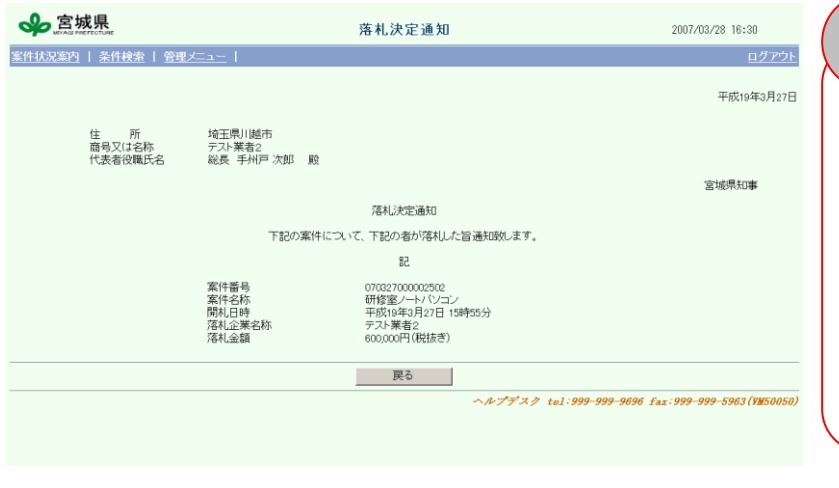

通知書の表示

「通知」内容を確認します。

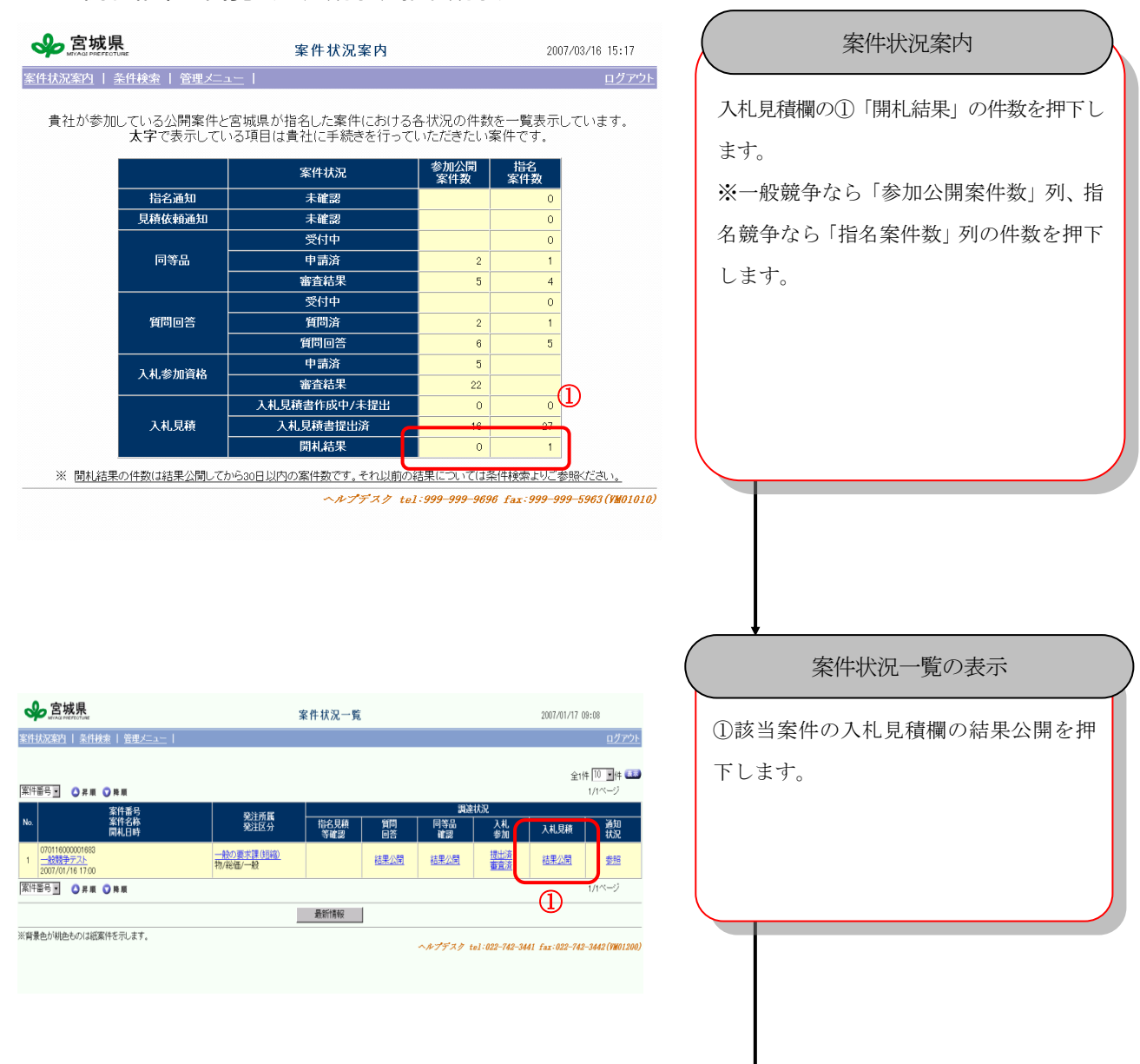

### 12.3. 開札結果の閲覧(一般競争、指名競争)

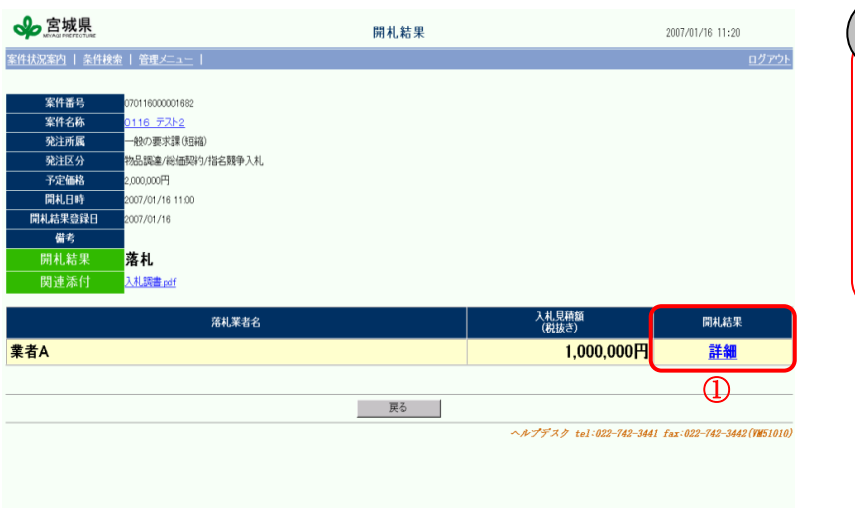

開札結果一覧画面へ遷移

開札結果の一覧が表示されます。 ①開札結果欄の「詳細」を押下します。

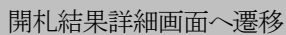

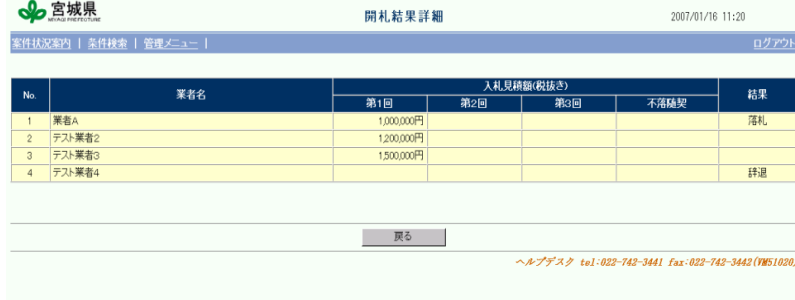

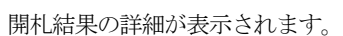

#### 12.4. 通知書確認(一般競争、指名競争)

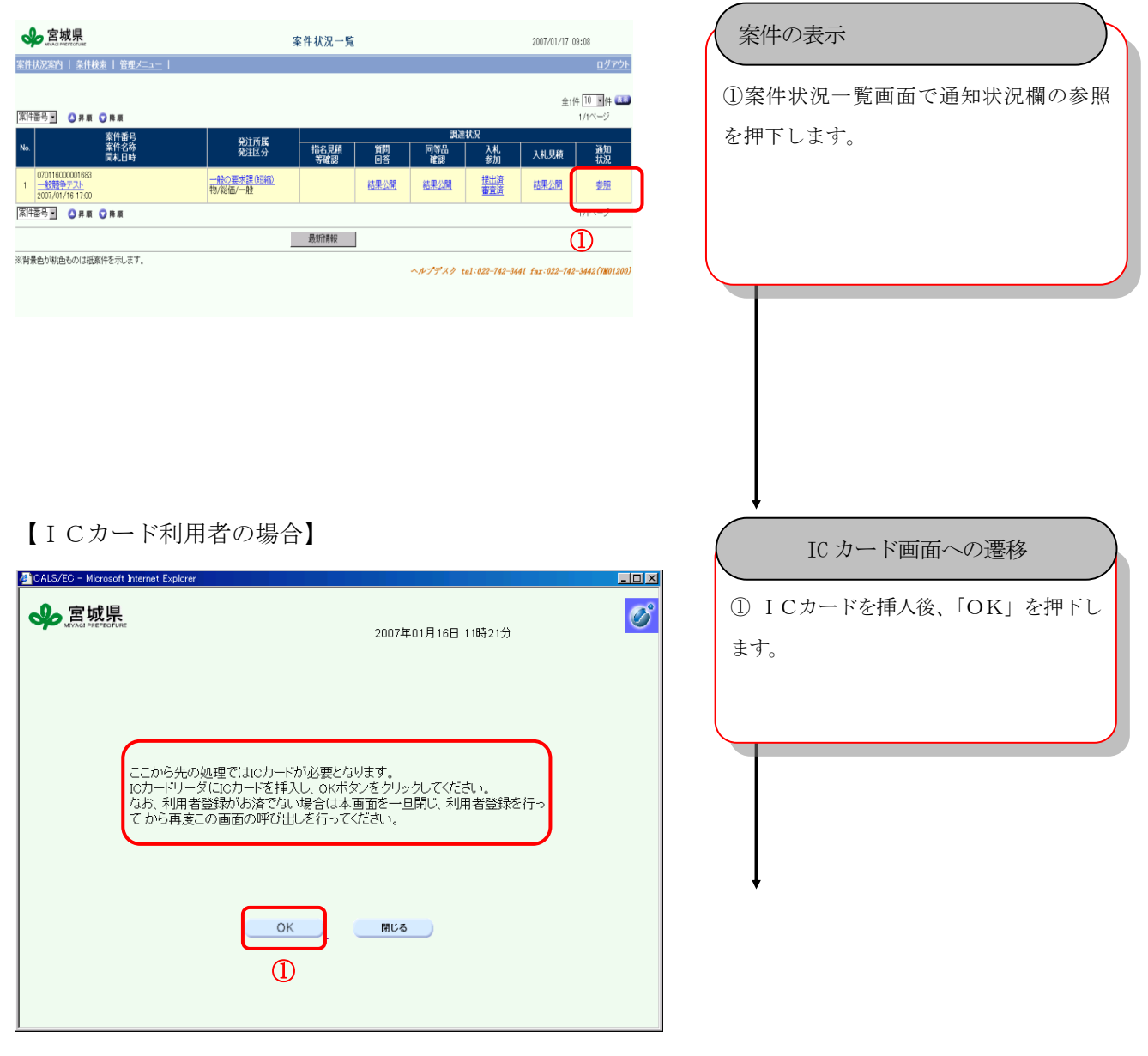

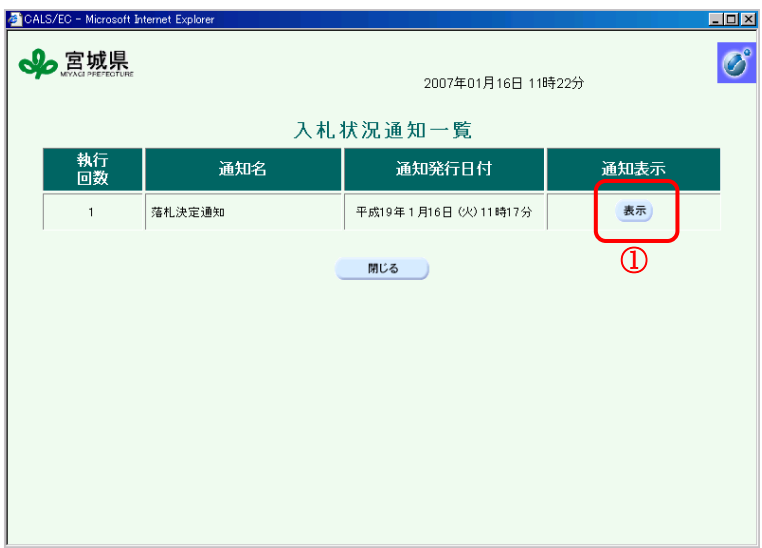

#### 入札状況通知一覧画面へ遷移

入札状況通知一覧が表示されます。 ①通知表示欄の「表示」を押下します。

【ICカード利用者の場合】

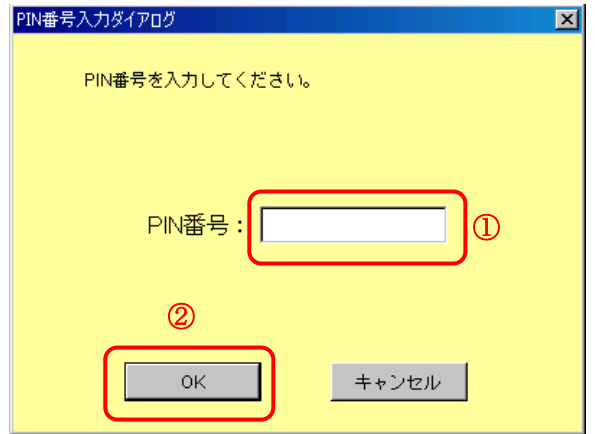

#### PIN番号入力画面の表示

①「PIN番号」を入力します。

②「OK」を押下します。

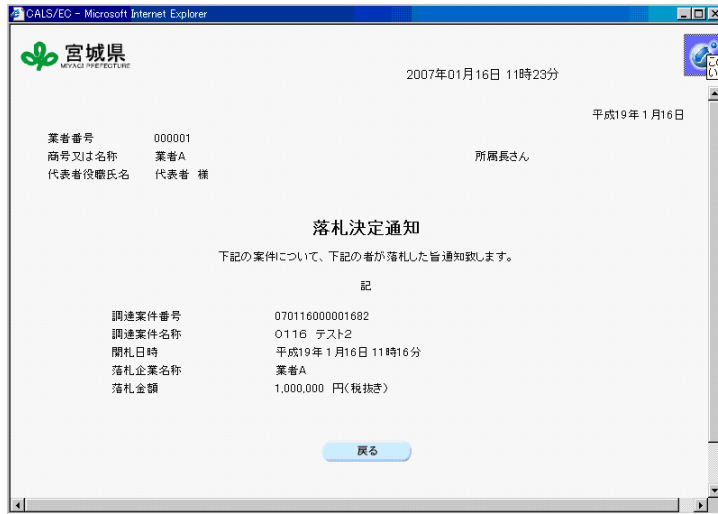

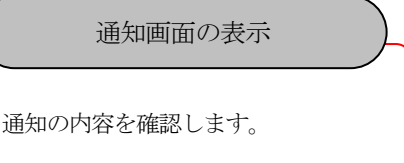

# 【ID/パスワード利用者の場合】

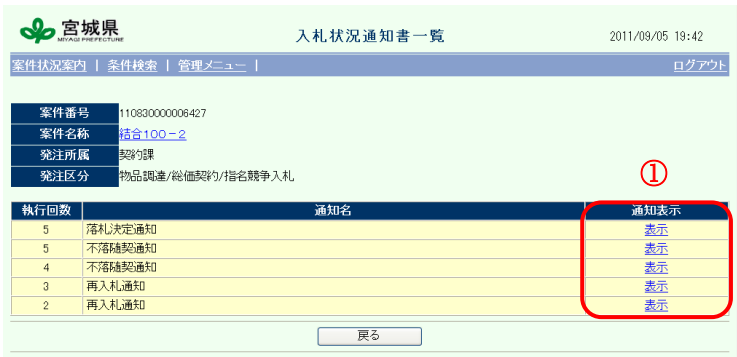

このページを印刷

撮作に関すること TEL:022-742-3441(ヘルプデスク)<br>楽件内容に関することは各発注所属にお問い合わせください<br>(VM50010)

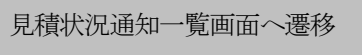

入札状況通知書一覧が表示されます。 ①通知表示欄の「表示」を押下します。

### 【ID/パスワード利用者の場合】

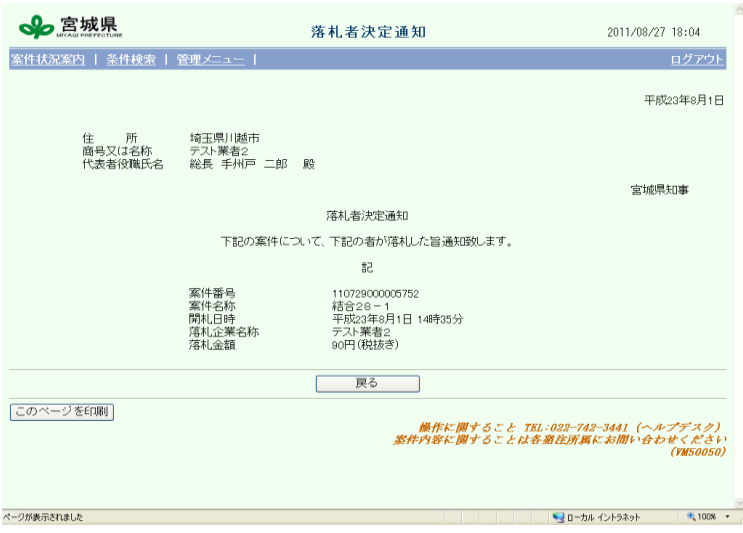

### 通知画面の表示

通知の内容を確認します。

# 13. 【参考】添付ファイル(PDF)のダウンロード

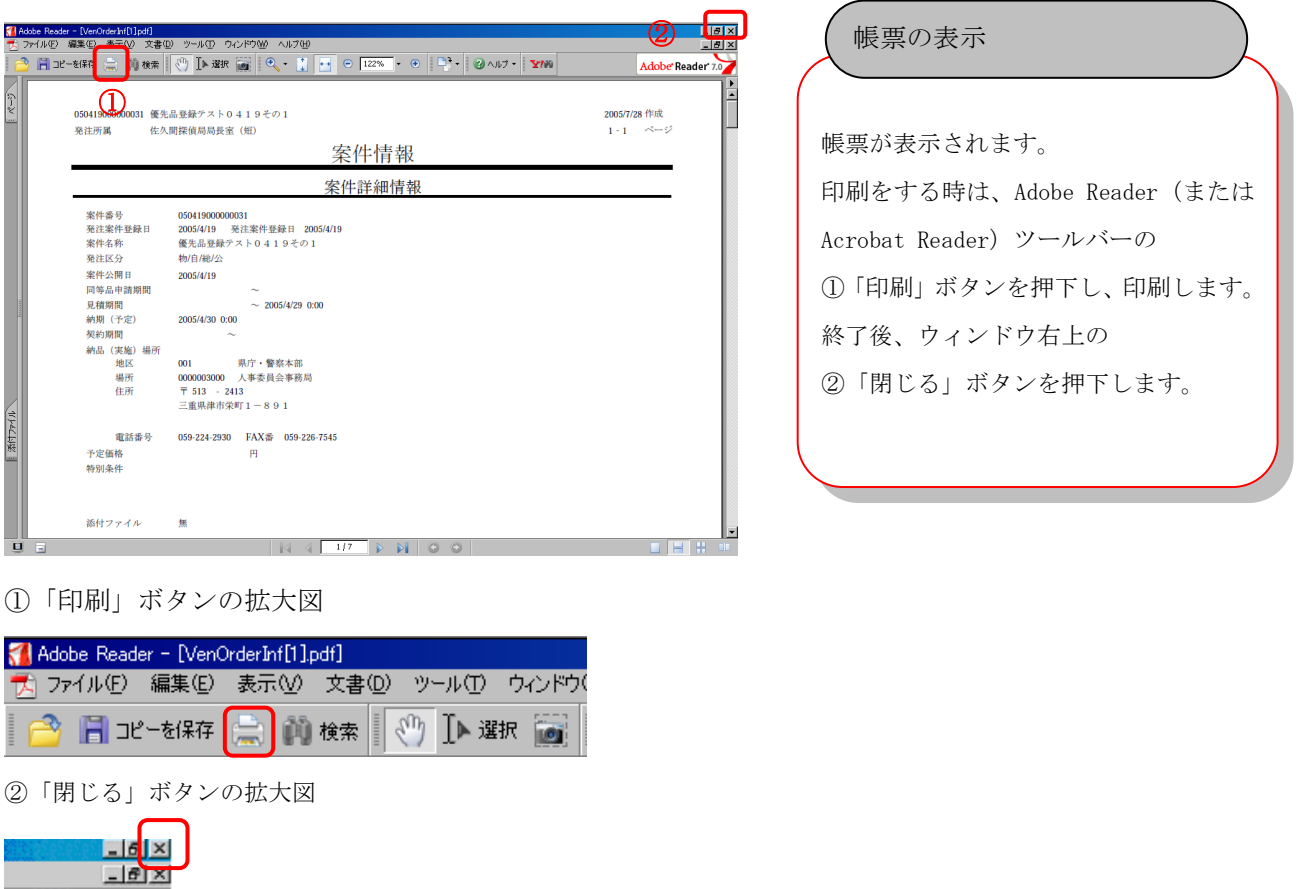

※Adobe Reader (または Acrobat Reader) がインストールされていない場合は、印刷帳票を表示するこ とができません。

Adobe Reader は、Adobe 社のホームページからダウンロードすることができます。(無料)

◆ <http://www.adobe.co.jp/products/acrobat/readstep2.html>

 $\mathbf{N}$